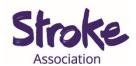

# How to use Skype for people with aphasia

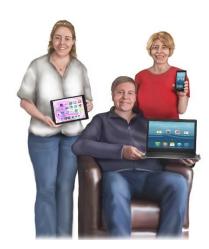

It takes **time** to **learn** a **new** app.

This **guide** might **help** you **learn** something new.

There will be different ways to do the same thing.

**Use** the way that works best for you.

## This **guide** gives **information** on:

- **Signing** up to Skype
- Adding a contact/ friend
- Joining a Skype call
- During a call

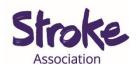

# Signing up your account

### Select 'Let's go'

# Welcome to Skype

Free HD video and voice calls anywhere in the world.

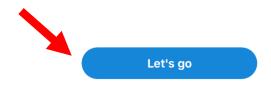

## Select 'Sign in or create'.

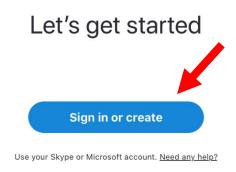

#### Select 'No account? Create one!'

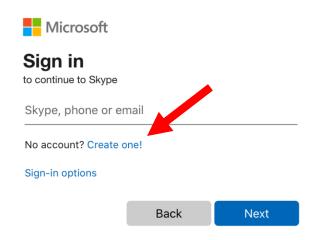

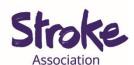

## Fill in your phone number.

Then select 'next'.

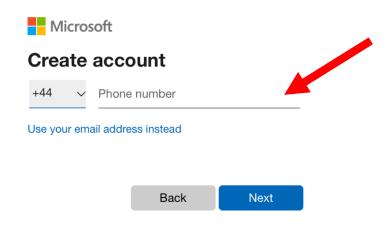

## Create your password.

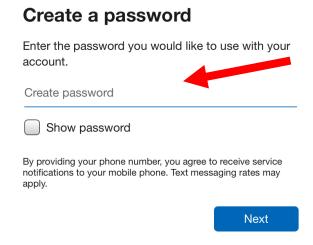

Select 'next'.

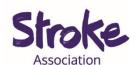

## Fill in your first name and surname.

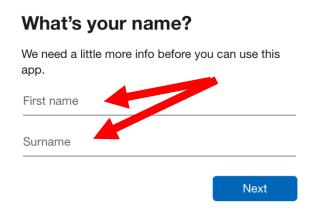

Select 'next'.

## Fill in your country and date of birth.

# What's your date of birth? We need a little more info before you can use this app. Country/region United Kingdom Date of birth Day Month Year Next

Select 'next'.

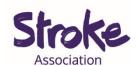

To confirm your account Skype will text you a code.

They will **send** the **code** to the **number** you gave them.

Fill in the code.

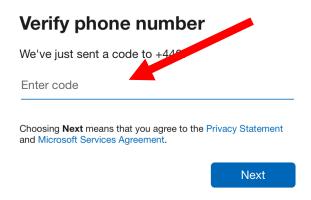

Select 'next'.

You can **select** the **background colour** of your Skype.

#### **Choose Your Theme**

Pick a theme that works for you. You can always change themes in your app settings.

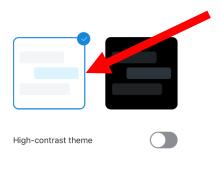

Continue →

Select 'Continue'.

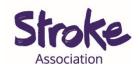

Next allow Skype to access your contacts on your device.

You can **choose** to **skip** this stage.

Sharing your contacts might make it easier to find your friends.

#### Select 'OK'

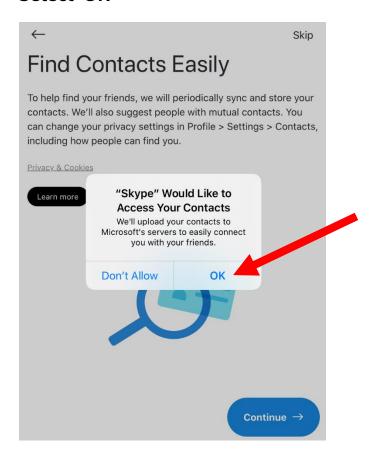

Select 'Continue'.

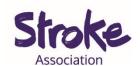

You can add a profile picture.

Click on the picture and load one from your device.

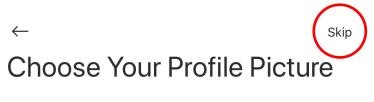

Add a picture that represents you to customise how others see you. You can always change this later in Settings > Account & Profile.

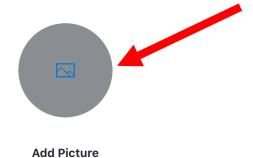

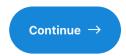

Select 'Continue'.

You do not need to add a photo.

**Select 'Skip'** to miss this step.

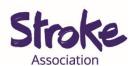

## Give Skype permission to use your microphone.

#### Select 'OK'.

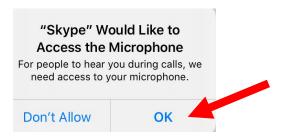

Select 'Continue'.

Give Skype permission to use your camera.

#### Select 'OK'.

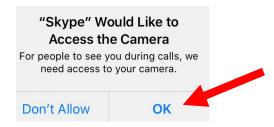

Select 'Continue'.

Give Skype permission to send you notifications.

#### Select 'OK'.

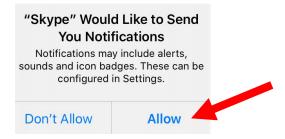

Select 'Continue'.

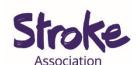

You are ready to **start using** your **Skype** account.

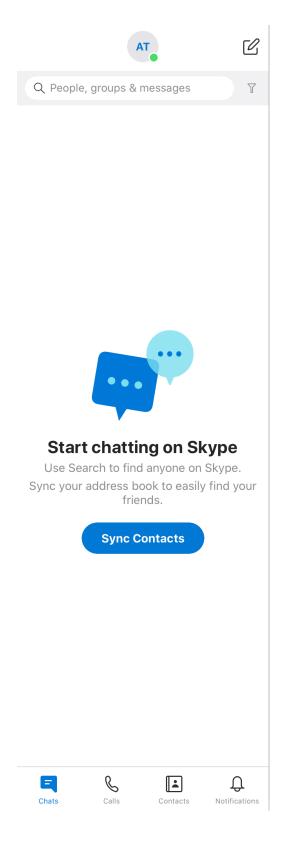

# Welcome, Aphasia

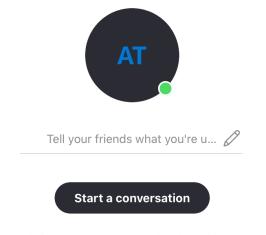

Search for someone to start chatting with or go to Contacts to see who is available.

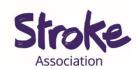

# Adding a friend

## Open Skype.

#### Select the 'Contacts' icon.

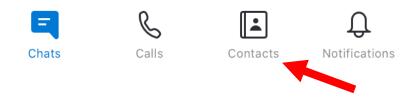

#### Click on the 'add contact' icon.

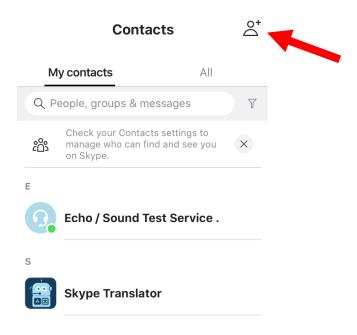

## To invite someone to skype select 'Invite to Skype'.

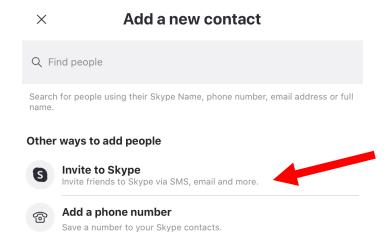

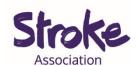

You can **search** for your **friends** by their **name**.

Write their full name in the search bar.

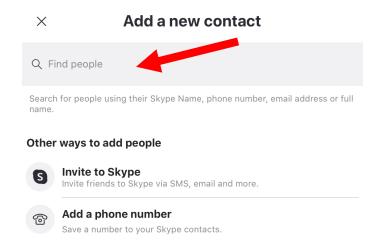

Click on your friend.

Select 'Say hi' to connect to your friend.

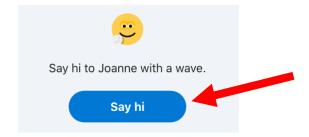

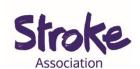

# Joining a Skype call

- 1. Open your emails.
- 2. You will receive an email with a Skype link.

You have been invited to meet on Skype. Click here to join the meeting https://join.skype.com/oVfrYhQO8LdW

3. Click on the blue link.

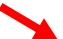

You have been invited to meet on Skype. Click here to join the meeting https://join.skype.com/oVfrYhQO8LdW

4. You can 'Join as a guest' or you can 'Sign in' to your account.

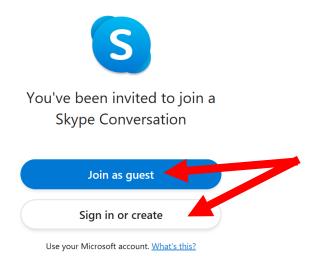

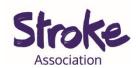

# During a call

When you join a call you will see yourself in the top right corner.

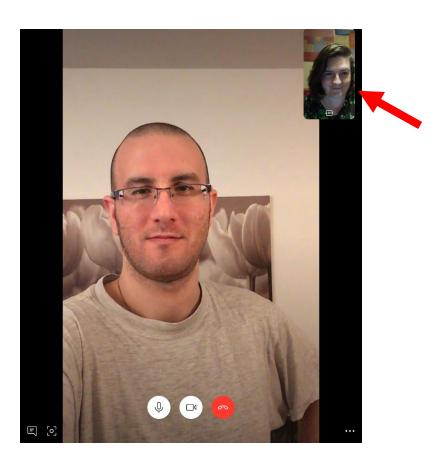

When in a call you will see icons.

These icons have different functions.

If you are using your **phone** or a **tablet** you need to **touch** the **screen** to **see** the **icons**.

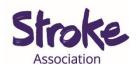

To **end** the call select **red hang up icon**.

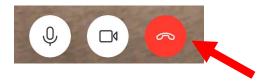

To mute your sound select the microphone icon.

To **unmute** press the **same icon** again.

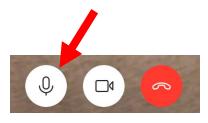

To turn off your video select video icon.

To turn your **video back** on press the **same icon**.

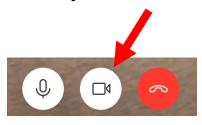

To might want to **share** your **screen**.

Select the **three dots** in the **right corner** of your screen.

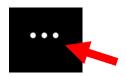

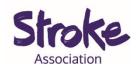

#### Next choose 'Share screen'.

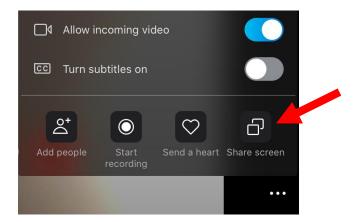

You can also add more people to the call by selecting 'Add people'.

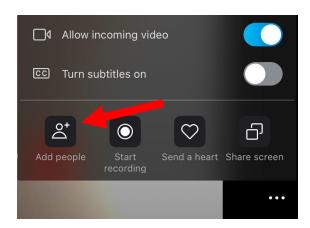

People with **aphasia** or people with **hearing** difficulties may **benefit** from **subtitles**.

The subtitles are **not always accurate** on Skype.

To turn on the subtitles touch the button until it turns blue.

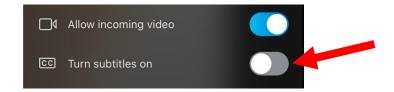

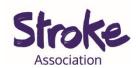

If you want to use your back camera to show something in your room.

Select the 'Switch Camera' icon.

This is icon is below your video.

**Select again** if you want to **change** the **camera** back.

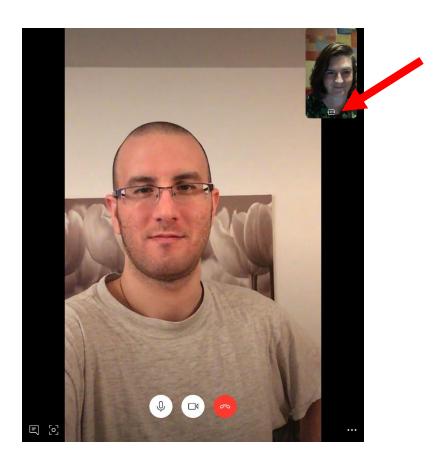